#### **Update Per Diem 9**

Select **Per Diem** from the **Progress Bar**. The **Review Per Diem Amounts** screen open.

- 1. Select **Adjust Per Diem Amounts** to change one or more allowances.
- 2. Enter the **Date Range** you want to adjust**.**
- 3. Make all necessary changes, and then select **Save Adjustments**.
- 4. Repeat steps 1-3 until all allowances are entered.

 $\bigwedge$ Double check the amounts (e.g., lodging, meals, field duty, leave) are correct for each day of the trip.

#### **Accounting 10**

Follow your local business rules for adding or changing a line of accounting (LOA) to an adjusted or amended document. If permitted and necessary, select **Accounting** from the **Progress Bar**, then:

- 1. Select **Add LOA** and add an **Accounting Label** for each LOA you need to use.
- 2. If you choose multiple LOAs, select **Edit LOA Allocations**, and select the **Allocation Method** of the expenses among the LOAs**.**
- 3. Select **Request Advance** to request a travel advance for payment to your bank account.
- 4. Select **Partial Payments** to request monthly reimbursements to the GTCC vendor to prevent your account going delinquent on long trips. **Note:** Option is only available if your trip as greater than 45 days.

### **Review Authorization 11**

Select **Review Authorization** from the **Progress Bar**, then:

- 1. (Optional) Enter **Comments** to the Approving Official*.*
- 2. Review all document contents. Use the **Go to <DTS module name**> links to make changes as needed.
- 3. When everything is correct, select **Continue** at the bottom of the screen or select **Other Auths and Pre-Audits** from the **Progress Bar**.

## **Other Auths and Pre-Audits 12**

The **Other Authorizations and Pre Audits** screen opens.

1. In the *Other Authorizations* section, add new comments as necessary.

- 2. In the *Pre-Audit* section, enter justifications for all items DTS flagged as questionable and add **Reason Codes**  where required.
- 3. In the *Advisory* section, review any advisory notices, which alert you to items you may have forgotten (e.g., claiming gas for your rental car).
- 4. Select **Continue** at the bottom of the screen or select **Review and Submit** from the **Progress Bar.**

## **Sign and Submit 13**

The **Digital Signature** window opens.

- 1. Ensure you select the correct **Document Status (SIGNED)** and **Routing List**.
- 2. Check the **I agree to SIGN this document** box.
- 3. **Add Comments** (optional).
- 4. Select **Submit Completed Document**.
- 5. Read and acknowledge all pop-ups.
- 6. If prompted, enter your CAC **PIN** and select **OK**.
- Monitor your trip for approval and ticketing actions.

# **Cancellation 14**

DTS auto-cancels all flight reservations for unapproved authorizations and non-ticketed flights according to the following schedule:

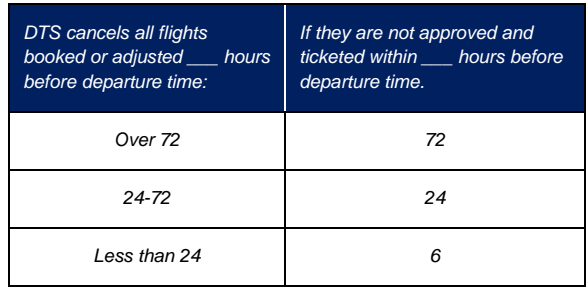

**Note**: This trifold is designed for travelers, but the steps described also work for Non-DTS Entry Agents and travel clerks.

**DefenseTravel** 

Management Office

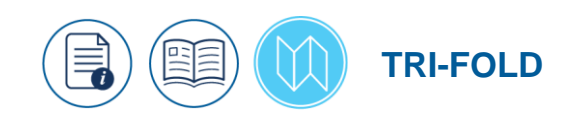

# **Adjust or Amend an Authorization with Itinerary or Reservation Changes: Traveler Instructions**

*This trifold guides you, the traveler, through creating an adjustment or amendment to an authorization to modify your itinerary and reservations.*

*For more information, see DTS Guide 2: [Authorizations](https://media.defense.gov/2022/May/11/2002995241/-1/-1/0/DTS_GUIDE_2_AUTHORIZATION.PDF)*

# **Log On to DTS**

- 1. Access the DTS Home page at [https://www.defensetravel.osd.mil](https://www.defensetravel.osd.mil/)
- 2. Select **Log In**.
- 3. Read and **Accept** the DoD Privacy & Ethics Policy.
- 4. If prompted, enter your CAC **PIN**, then select **OK**.
- 5. You should see the **DTS Dashboard**.

#### **Adjust vs. Amend 1**

If the Authorizing Official (AO) has never approved the authorization, you will *adjust* the document:

1. On the **DTS Dashboard**, select **Edit** next to an authorization and acknowledge any pop-ups. The **Review Trip Authorization** screen opens.

If the Authorizing Official (AO) has approved the authorization, you will *amend* the document:

- 1. On the **DTS Dashboard** select **Create Amendment** under **Options** next to an authorization.
- 2. Enter comments about the amendment, then select **Create Amendment** and acknowledge all pop-ups. The **Review Trip Authorization** screen opens.

#### **Update Itinerary 2**

Select **Edit Itinerary** from the **Progress Bar**. Once the screen opens:

- 1. Change the **Arriving** and/or **Departing** dates in **YOUR TDY LOCATION(S)** section until dates are correct. The **TRIP OVERVIEW** dates automatically change.
- 2. Make any other necessary changes.
- 3. Select **Continue**.
- 4. Acknowledge the pop-up to verify your reservations, expense dates, and per diem allowances.

### **TDY Locations 3**

Select **Edit Itinerary** from the **Progress Bar**. Once the screen opens:

- 1. Use the following options in the **YOUR TDY LOCATION(S)** section:
	- a. To add a TDY location: Select the  $\bullet$  icon and enter the dates and location.
	- To change a TDY location: Select the field containing incorrect information and enter the correct information.
	- To remove a TDY location: Select the  $\blacksquare$  icon. C. **Note:** Icon only displays for multiple TDY locations.
- 2. Make any other necessary changes.
- 3. Select **Continue.**
- 4. Acknowledge the pop-up message.

**Note**: Changing the trip dates or adding additional per diem locations can override previous entries (e.g., leave or meals provided) in the **Per Diem** table. Go to **Per Diem** to check.

# **Reservations 4**

DTS auto-cancels all your reservations if you do not sign the authorization per the following schedule:

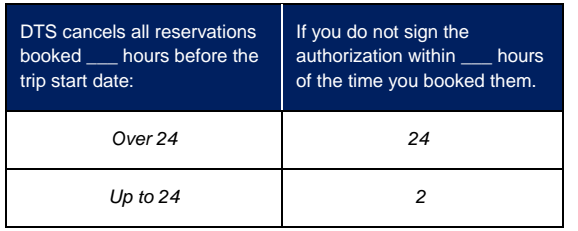

Select **Review Reservations** from the **Progress Bar**. Once the screen displays, update reservations following the guidance in the following sections:

- Section 5 Flight Reservations
- Section 6 Rental Car Reservations
- Section 7 Lodging Reservations

**Note 1:** You have the option to **Request TMC Assistance**  for any reservation change.

**Note 2:** When you leave the **Reservations** module, DTS reminds you of the auto-cancellation rules. Acknowledge the pop-up message.

## **Flight Reservations 5**

To make a flight change:

- 1. From the **Review Reservation Selections** screen, select **Cancel Flight** to remove flight. Confirm pop-up message.
- 2. Select **Add to Trip > Add new flight** and search.
- 3. Choose **Select Flight** and **Confirm** seat.
- 4. Select **Book flight** to re-book travel.
- 5. Repeat for each connecting flight.
- 6. Review flight details, and then select **Book Flight.**

#### **Rental Car Reservations 6**

To make a rental car change:

- 1. From the **Review Reservation Selections** screen, select **Cancel Rental Car** to remove it. Confirm pop-up message.
- 2. Select **Add to Trip > Add new rental car** and search.
- 3. Only participating government program rentals display.
- 4. Choose **Select Car**.
- 5. Select **Book Car** to confirm your selection.

**Note**: Select **Request TMC Assistance** when there are no government rate rentals listed.

# **Lodging Reservations 7**

To make a lodging change:

1. From the **Review Reservation Selections** screen select **Cancel Lodging** to remove the hotel. Confirm pop-up.

- 2. Select **Add to Trip > Add new lodging** and search.
- 3. DTS displays the most appropriate lodging type (per JTR and ILP) for your tip. **Note**: If your trip requires a certificate of non-availability (CNA) number, be sure it is accessible in your document.
- 4. To see the different lodging locations, use V**iew Map** or **Filters**.
- 5. Choose **Select** for an available hotel.
- 6. Choose **Select** for an available room.
- 7. Select **Book** to confirm your selection.

 $\bigwedge$  For lodging cancellations verify the lodging provider supplied the cancellation confirmation number and it is accessible in your document. No-show fees are reimbursable, but only if you show that you took all reasonable actions to avoid incurring them.

# **Enter Expenses**

Select **Expenses** from the **Progress Bar**. The **Enter Expenses** screen displays.

To edit an expense:

**8**

- 1. Locate the existing expense and select **Details**. The expense entry expands.
- 2. Make the change such as cost and select **Update**  to save the entry.
- 3. Use **browse** or **Drag and Drop** to attach a document/receipt to an expense item.
- 4. Select **Details** again to collapse the expense entry.

To add an expense:

- 1. Select **Add** on the **Enter Expenses** page.
- 2. The **Add New** window opens.
- 3. Choose the **Expense** category and type and enter required and optional expense items. Select **Add**  to save. The entry appears displays with the other entered expenses.
- To duplicate an expense:
- 1. Locate the expense. Select the options (3-dots icon) for the entry. The **Duplicate Expense** window opens.
- 2. Add the date range for the replication.
- 3. Select **Duplicate Expense**. The results appear on the **Enter Expenses** screen.